**Памятка-навигатор по созданию отзыва о работе организации на сайте bus.gov.ru.**

**Если Вы хотите оставить отзыв о муниципальном учреждении, то можете воспользоваться официальным сайтом для размещения информации о государственных и муниципальныхучреждениях – bus.gov.ru.**

1. Откройте в браузере сайт bus.gov.ru и пройдите авторизацию через систему «ГосУслуги» (ссылка размещена справа):

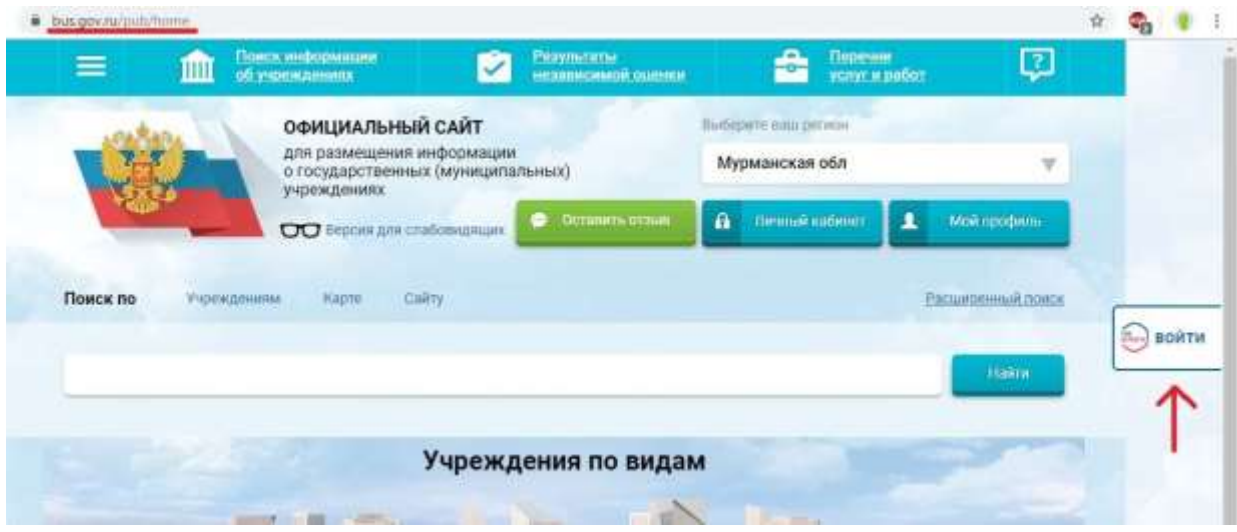

2. После того, как вы пройдёте авторизацию и вернётесь на сайт bus.gov.ru, заполните поисковое поле, указав ИНН 5102002895, и нажмите кнопку «Найти»:

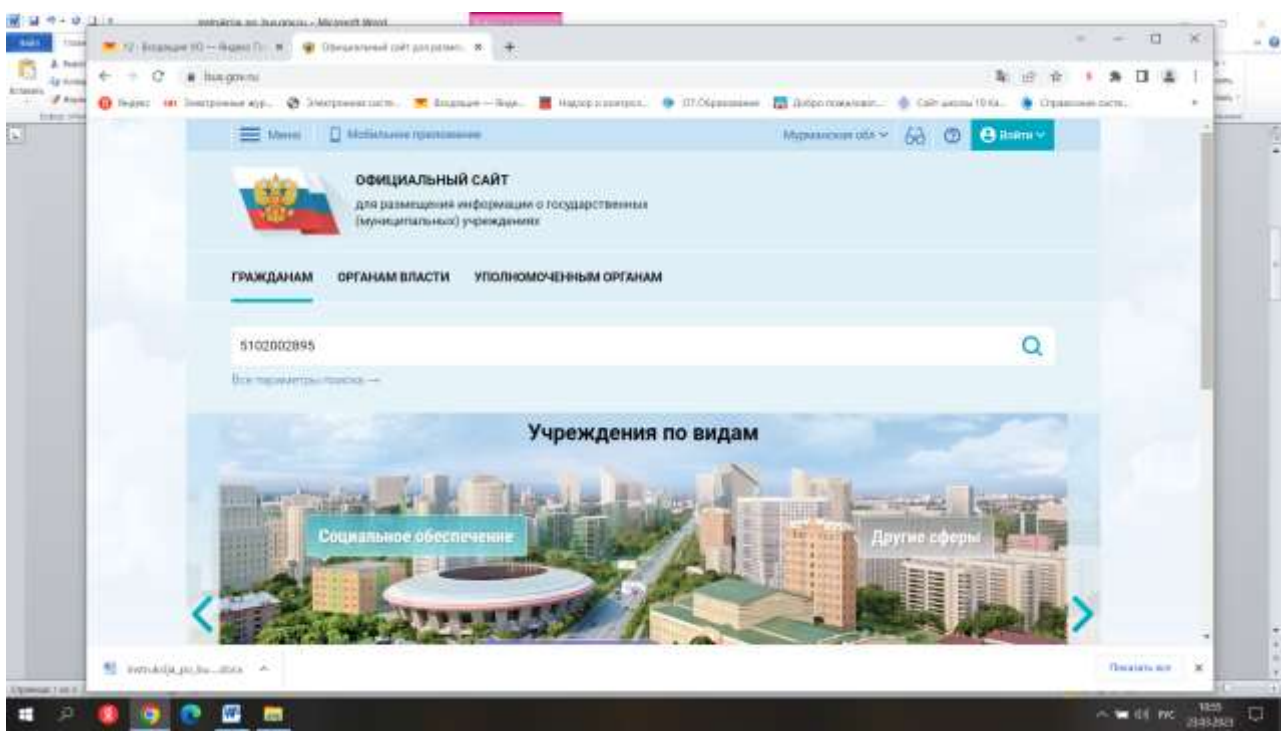

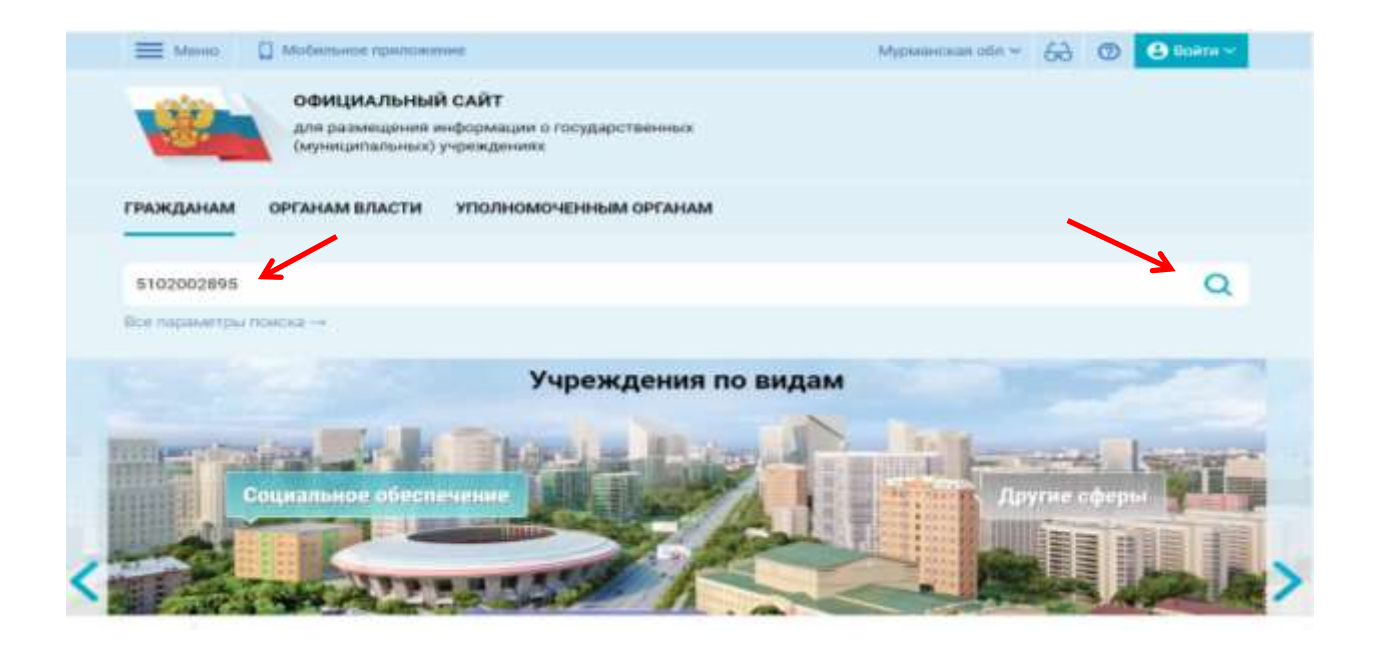

В результате поиска будет найдено учреждение «МУНИЦИПАЛЬНОЕ АВТОНОМНОЕ ОБЩЕОБРАЗОВАТЕЛЬНОЕ УЧРЕЖДЕНИЕ "ОСНОВНАЯ ОБЩЕОБРАЗОВАТЕЛЬНАЯ ШКОЛА№19»:

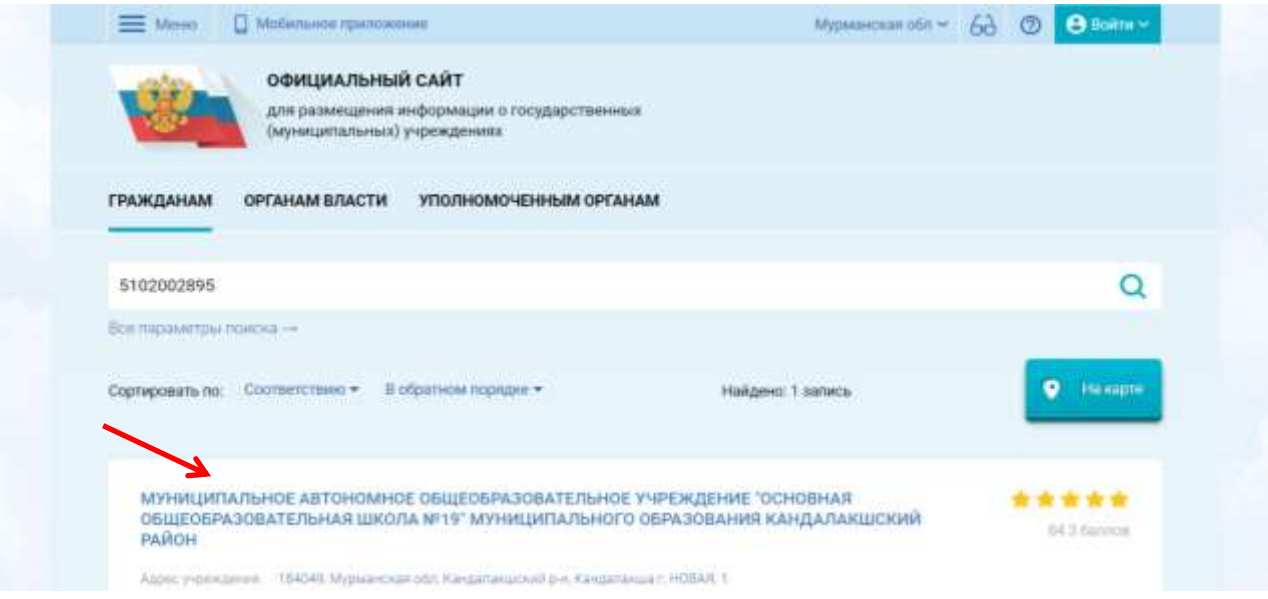

3. Нажмите кнопку «оставить отзыв»:

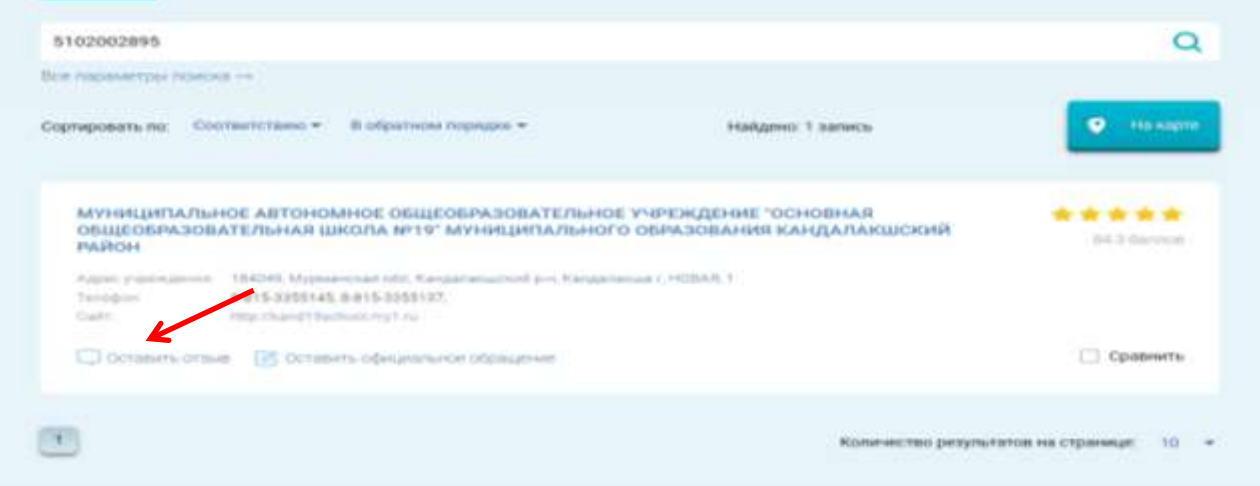

4. **Положительно** ответьте на вопрос «Ваш отзыв о результатах независимой оценки качестваоказания услуг в социальной сфере?», отметив пункт «Да»:

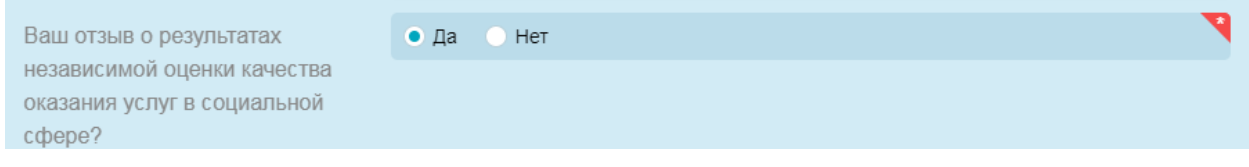

5. Заполните оставшиеся поля «Заголовок отзыва», «Тип отзыва» и «Текст отзыва».

6. Заполните раздел «Введите символы с изображения», переписав буквы с предложенного изображения и нажмите кнопку «Отправить»:

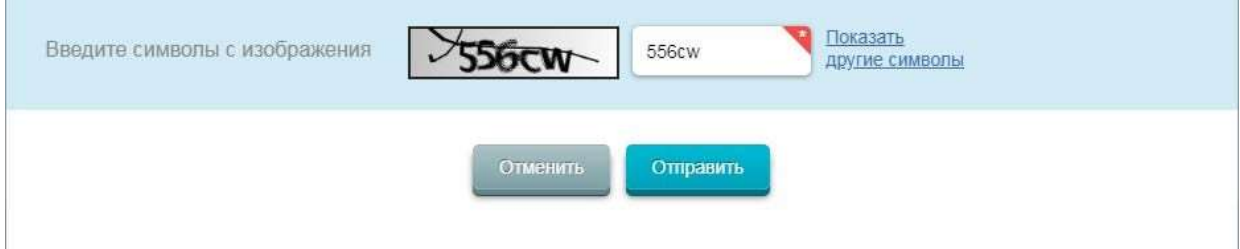